## Fotografía 2020 **EDICIÓN DIGITAL FIC | Clase 3**

# **La imagen digital**

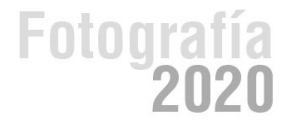

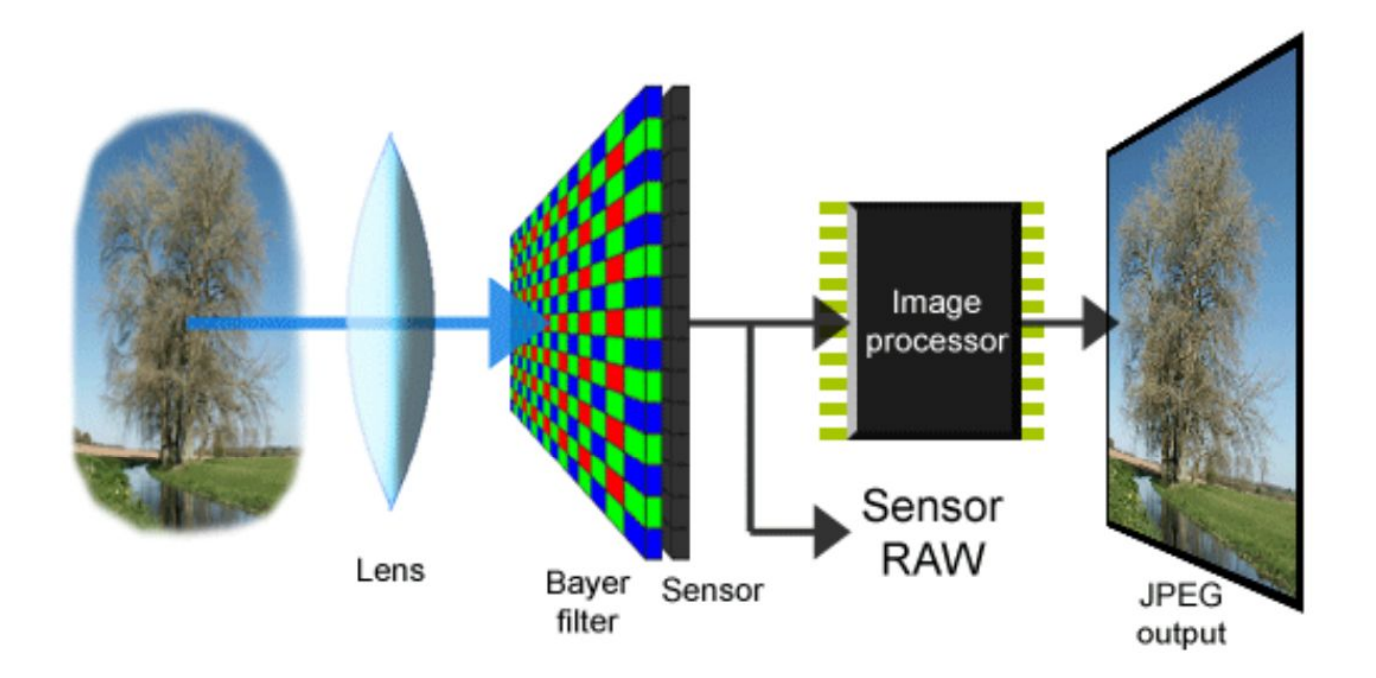

Fotografía<br>**2020** 

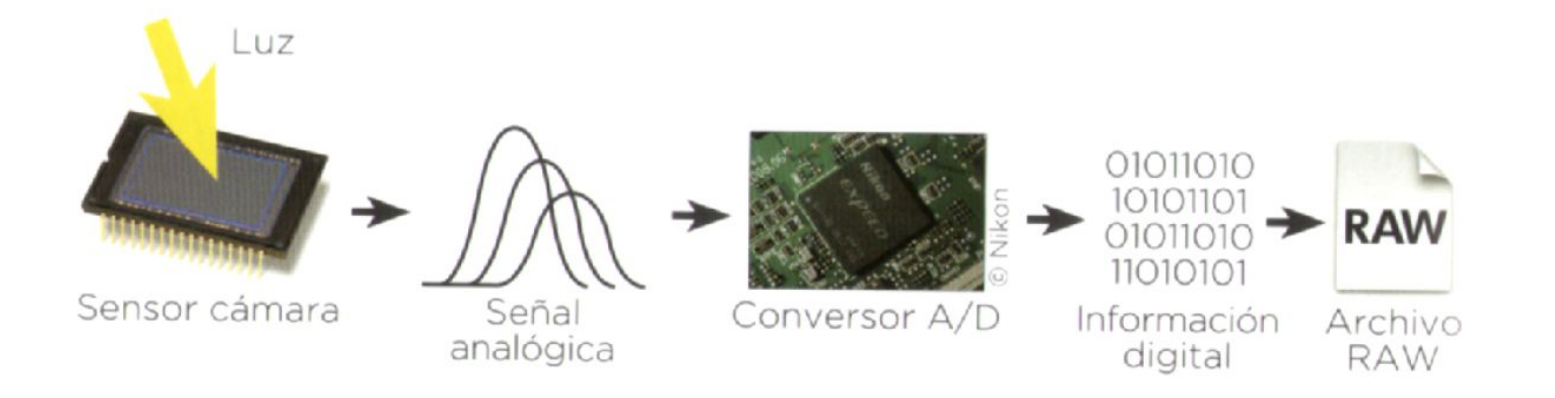

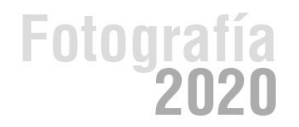

Una imagen digital se representa mediante una matriz bidimensional organizada en filas y columnas.

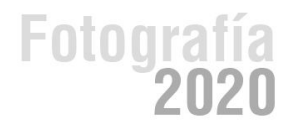

### Tamaño de imagen

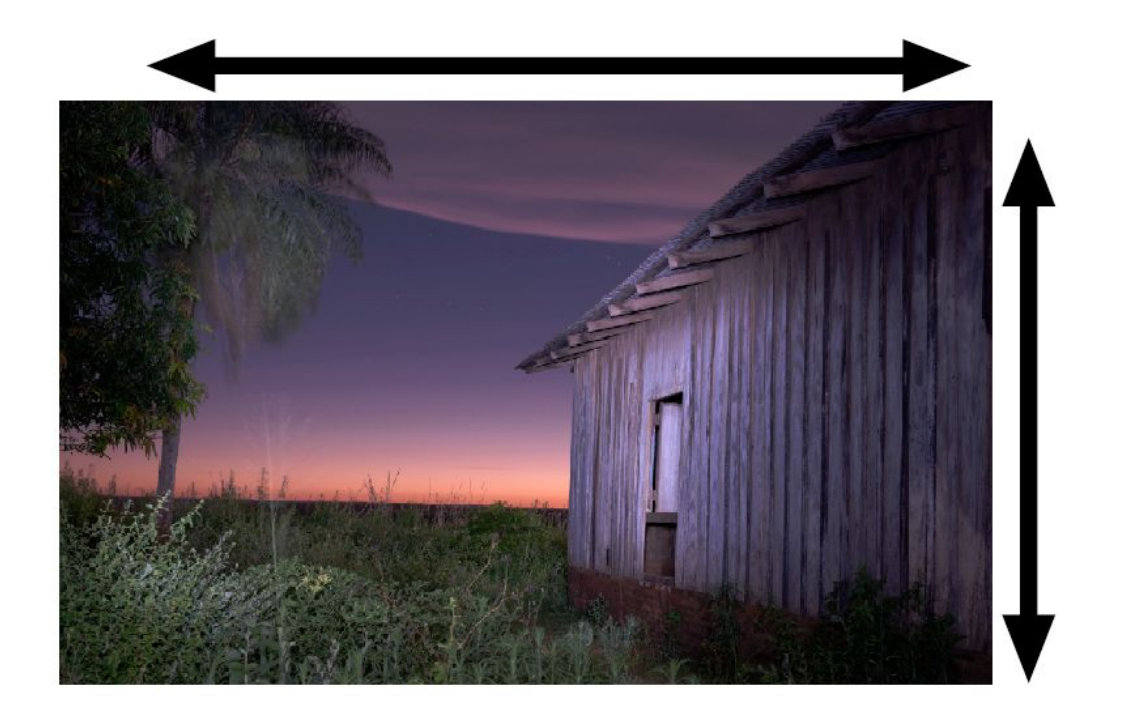

Los pixeles se distribuyen en filas y columnas. Por ejemplo: una imagen de 6000 x 4000 pixeles.

Fotografía

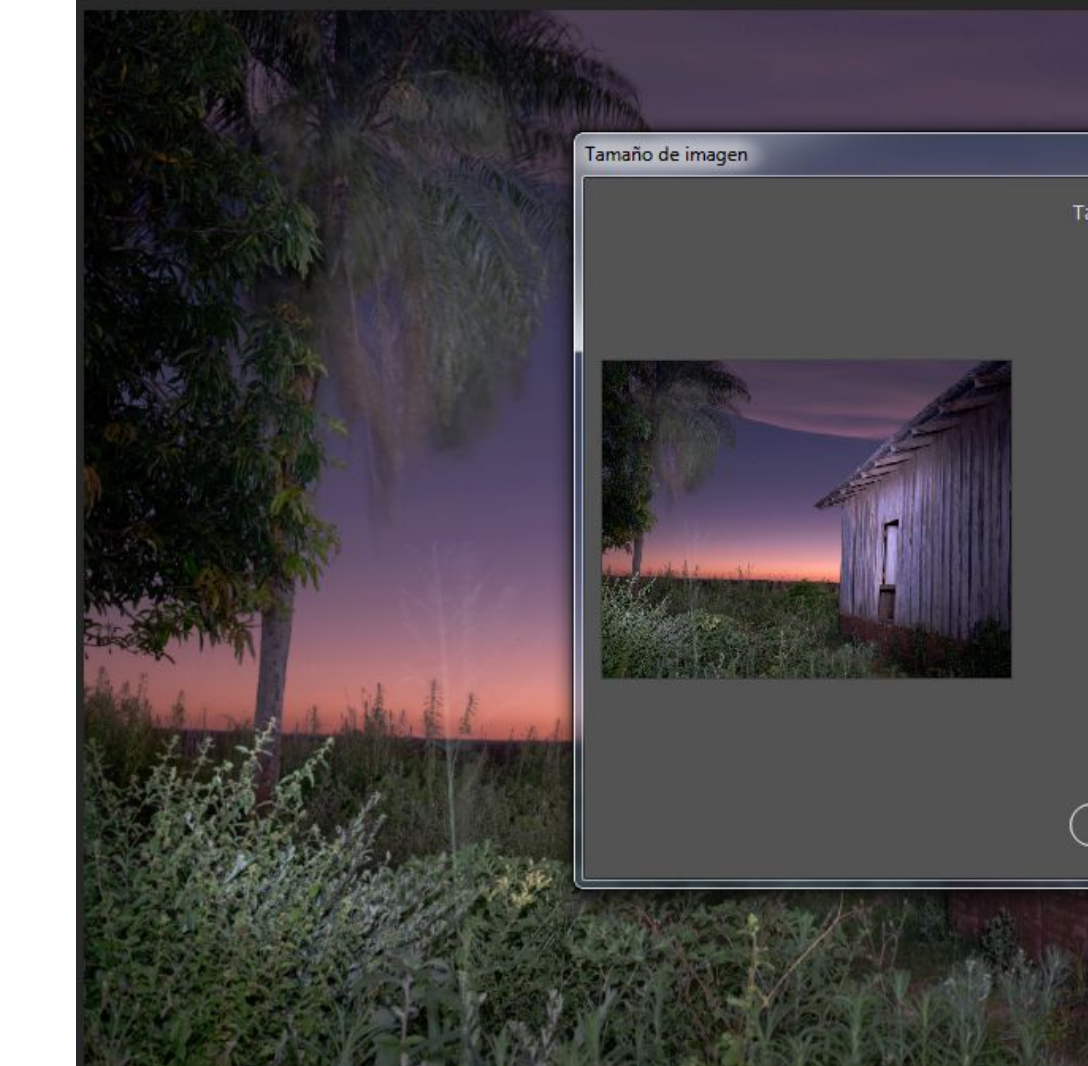

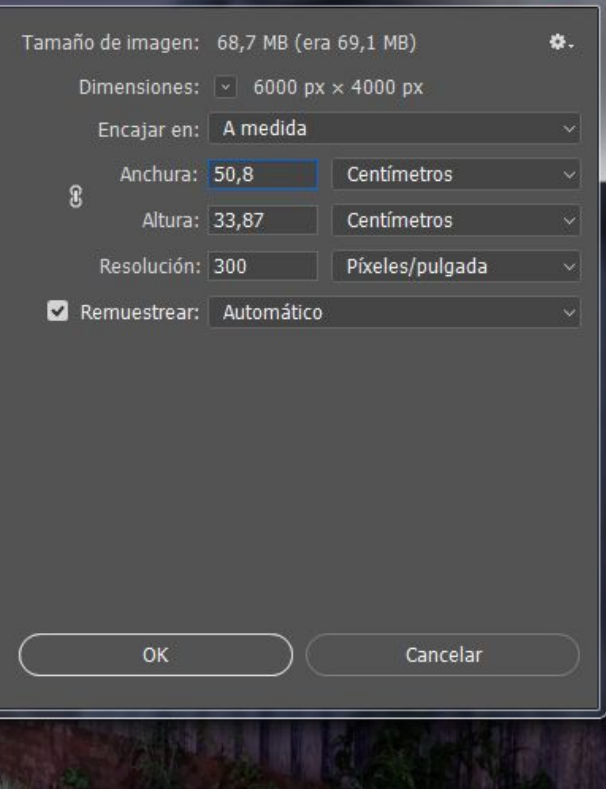

 $\mathbf{x}$ 

# **Espacios de Color**

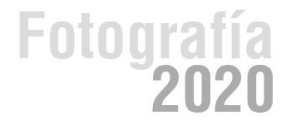

· sRGB: Espacio de color predeterminado en Photoshop. Es el espacio de color habitual en Internet y el que se debe usar cuando se prepara una imagen para visualizar en pantalla.

· Apple RGB: Espacio de color disponible por compatibilidad hacia atrás con los primeros ordenadores Mac. No es recomendable en la actualidad.

· Adobe RGB (1998): Se trata del nuevo estándar de la industria. La mayoría de dispositivos de captura, visualización y salida están siendo diseñados para emular este espacio. La mayoría de cámaras de gama media capturan los colores descritos en Adobe RGB, los monitores de gama alta están diseñados para representar todos sus colores y las impresoras de inyección e imprentas están consiguiendo reproducir este espacio de color en el papel.

· ProPhoto RGB: Algunas cámaras de gama muy alta son capaces de registrar más colores de los descritos en Adobe RGB. ProPhoto permite conservar todos los matices capturados por estas cámaras, y que posteriormente puedan ser utilizados.

En resumen podríamos decir que aquéllos que dispongan de una cámara de gama muy alta pueden emplear ProPhoto RGB, mientras que el resto debe elegir Adobe RGB. Es importante avisar de que no es correcto seleccionar como espacio de trabajo un perfil de monitor o un perfil de salida, ya que estaríamos recortando las capacidades de tratamiento de la imagen.

## **Formatos de archivo**

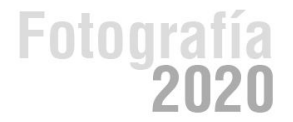

### **Raw (crudo)**

Este formato ofrece la máxima calidad ya que contiene los píxeles en bruto tal y como se han adquirido en el registro. A este tipo de archivo se le llama también "negativo digital". Los datos del archivo RAW, no han sufrido ninguna clase de compresión, lo que hace que mantenga el máximo detalle de la imagen.

Uno de los inconvenientes que presenta el formato RAW es el peso del archivo, ocupa mucho espacio y no podremos guardar la misma cantidad de imágenes en nuestra tarjeta en este formato.

Este archivo RAW, no se puede imprimir ni visualizar directamente, precisa del tratamiento informático y realizar conversión que se pueda utilizar. La gran ventaja es que los datos del formato RAW son puros del sensor de la cámara.

Uno de los programas que trata los archivos RAW, es el camera Raw de Adobe.

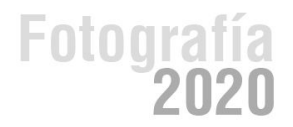

### **Tiff**

Es un tipo de archivo estándar para guardar imágenes de alta calidad, ya que es compatible con los sistemas operativos Windows, Linux, Mac, etc.

Se encuentra reconocido por muchos programas de retoque y edición gráfica, tales como Paint ShopPro, Adobe, Quark, Corel etc. No obstante si tenemos alguna duda sobre como enviar un archivo para su impresión o edición, optamos por el formato universal TIFF, para que se pueda abrir y editar sin problemas. Es un tipo de compresión de archivos, sin pérdida de datos.

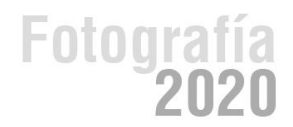

### **JPG**

Es uno de los formatos más conocidos para la compresión de fotografías digitales. Es uno de los pocos formatos que se soporta en Internet (Web).

Todas las cámaras digitales y escáneres almacenan las imágenes en formato JPEG, no obstante y dado que la compresión de este formato afecta a la calidad de imagen, se puede escoger diferentes niveles de compresión.

Cuando se opta por una compresión alta, es para crear archivos que ocupen poco espacio para la Web o enviarlas por correo electrónico.

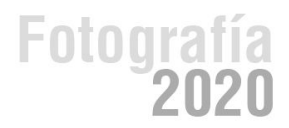

Es un formato nativo de photoshop, permite guardar todas las presentaciones, retoques, nuevas creaciones realizadas con este programa.

Guarda los archivos con 48 bits de color y permite almacenar todas las capas, canales, ajustes, etc, que existan en el archivo de imagen.

PSD casi no tiene compatibilidad con otros programas, por lo que se recomienda tener dos archivos: uno en el propio formato nativo (.PSD), y otro en algún formato compatible con otros programas, como JPGE o TIFF.

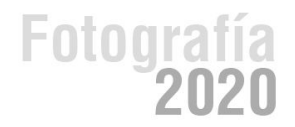

## **PDF**

Portable document format. Este formato lo creó Adobe para poder intercambiar archivos entre diferentes sistemas operativos. Por ejemplo: un archivo o documento creado con algún programa de Windows, puede verse en la plataforma

Linux o Mac, con sólo tener el visualizador de PDF, (Acrobat Reader,) disponible gratuitamente en Adobe y muchos otros sitios.

Fotoar

Este formato guarda con toda precisión el diseño del archivo incluyendo sus fuentes, imágenes y demás gráficos.

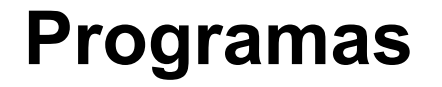

### **Adobe Photoshop Express**

**[Descargar→](https://www.microsoft.com/es-uy/p/adobe-photoshop-express-image-editor-adjustments-filters-effects-borders/9wzdncrfj27n?activetab=pivot:overviewtab)**

### **GIMP**

Software libre para retoque y edición de imágenes

**[Descargar -->](https://gimp.uptodown.com/windows)**

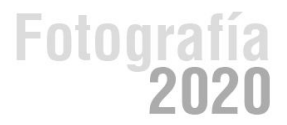

## **PHOTOSHOP**

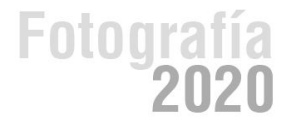

#### Photoshop<sup>®</sup> CC

#### Reading proferences.

C 1990-2013 Adobe Systems Incorporated. All rights reserved.

## Fotografía<br>**2020**

## **Crear un lienzo nuevo**

#### Para crear un lienzo nuevo, vamos a ARCHIVO/ NUEVO

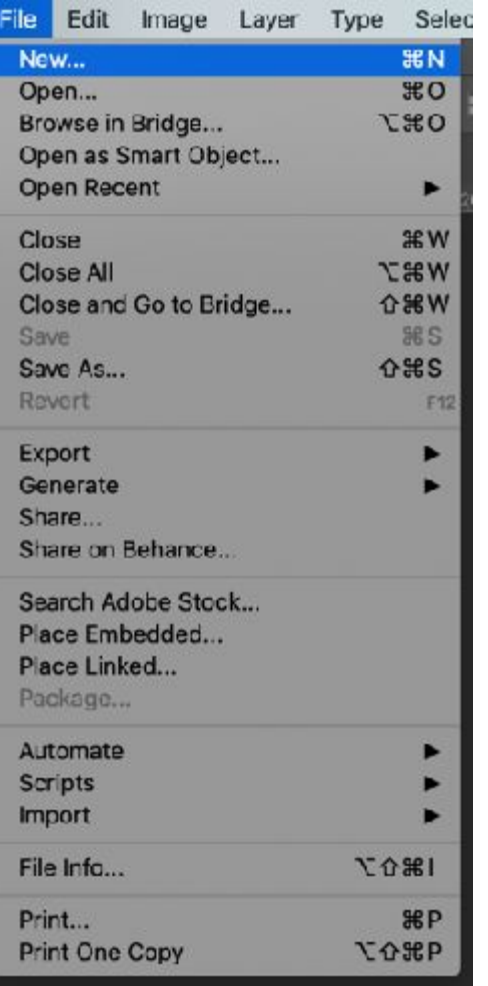

Foto

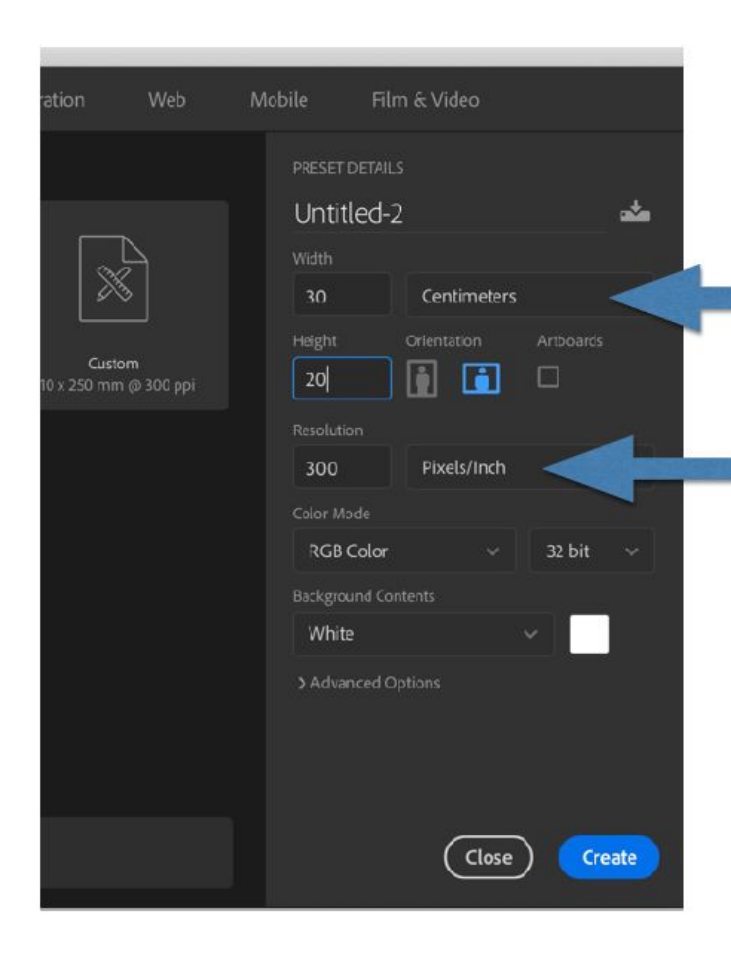

Aquí podemos elegir las medidas del lienzo nuevo y la unidad de medida (puede ser en cm, píxeles, etc

300 dpi se utiliza para imprimir en alta calidad. 72 dpi se utiliza para la web.

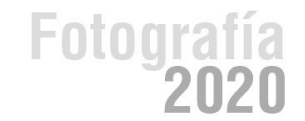

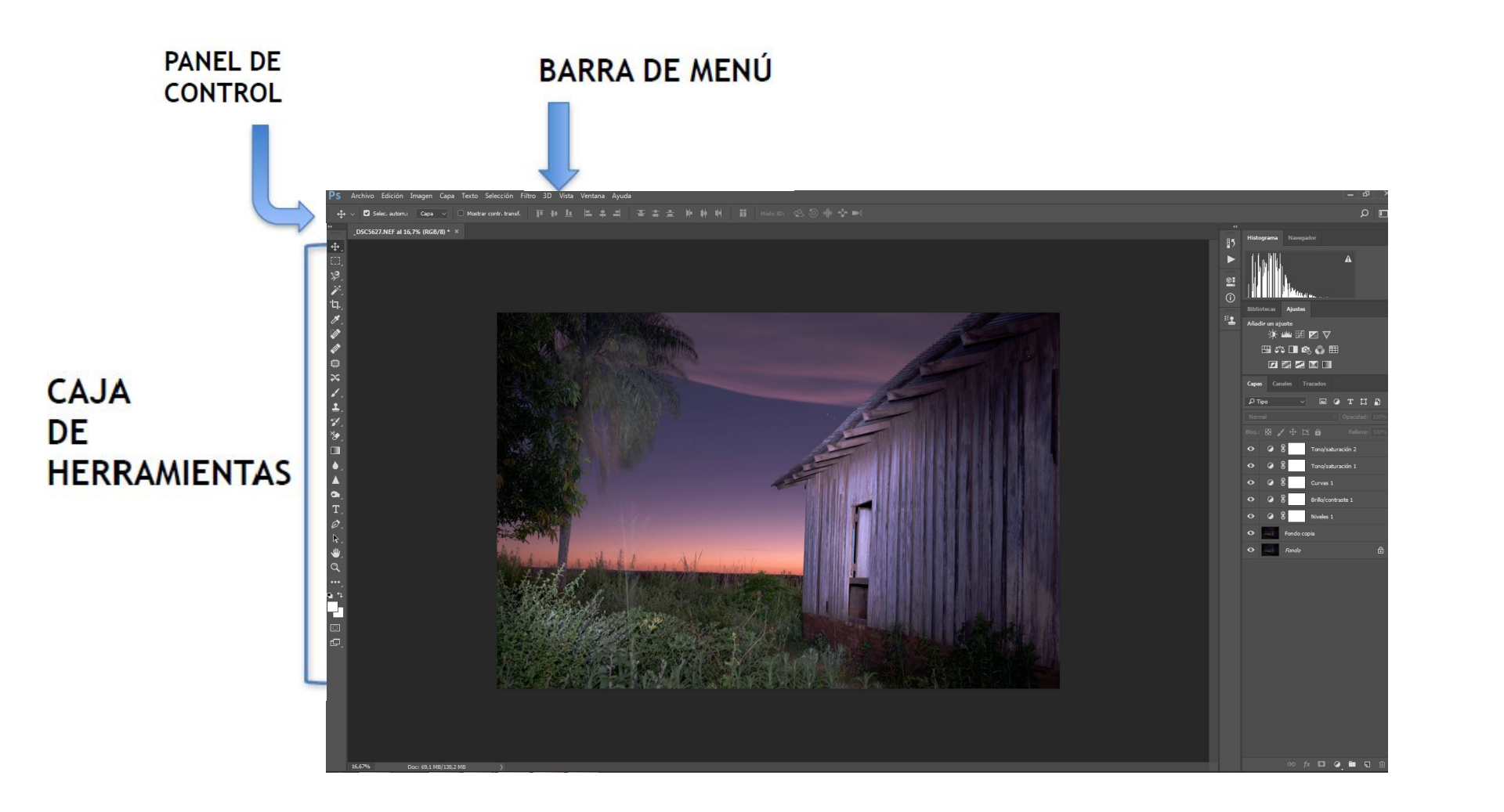

#### Visualización de archivos

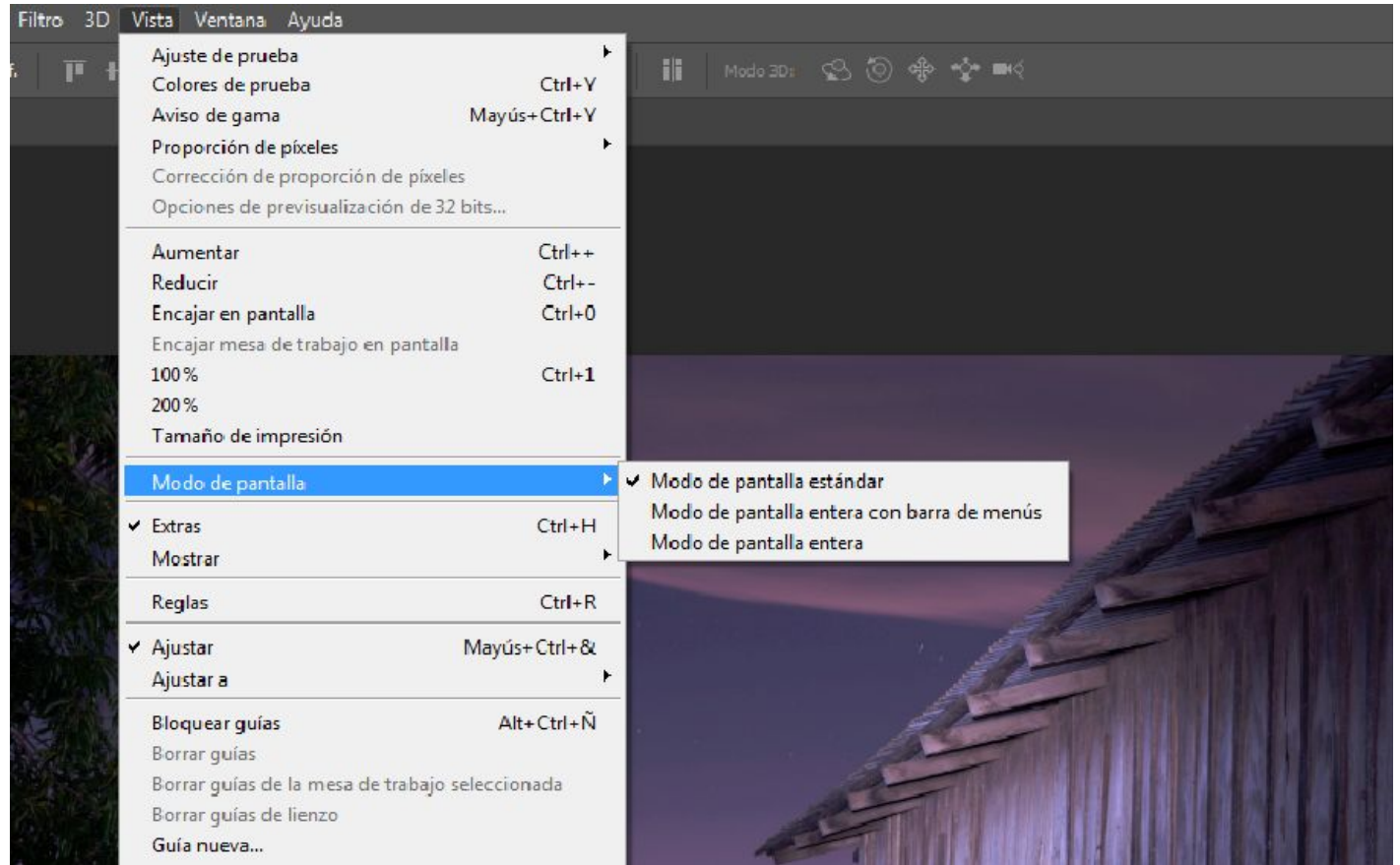

## **Aumento o reducción de imágenes**

La herramienta Zoom o los comandos del menú Ver se utilizan para aumentar o reducir una imagen.

Con la herramienta Zoom, cada clic amplía o reduce la imagen al siguiente porcentaje preestablecido y centra la imagen alrededor del punto en el que se ha hecho clic. Cuando la imagen ha alcanzado el nivel máximo de aumento de 3.200% o el tamaño mínimo de 1 píxel, la lupa aparece vacía.

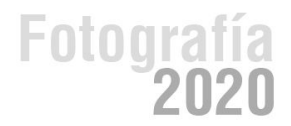

## **Visualización de imágenes al 100%**

Una configuración del zoom al 100% ofrece la vista más precisa, porque cada píxel de la imagen se muestra en un píxel del monitor. (En otras configuraciones de zoom, los píxeles de la imagen se interpolan respecto a una cantidad diferente de píxeles del monitor).

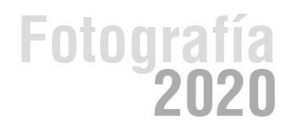

## **Visualización de imágenes en varias ventanas**

Las imágenes se muestran en la ventana de documento. Podemos abrir varias ventanas para ver diferentes imágenes.

En el menú Ventana aparece una lista de las ventanas abiertas.

Para traer una imagen abierta al frente, seleccionamos el nombre de archivo en la parte inferior del menú Ventana.

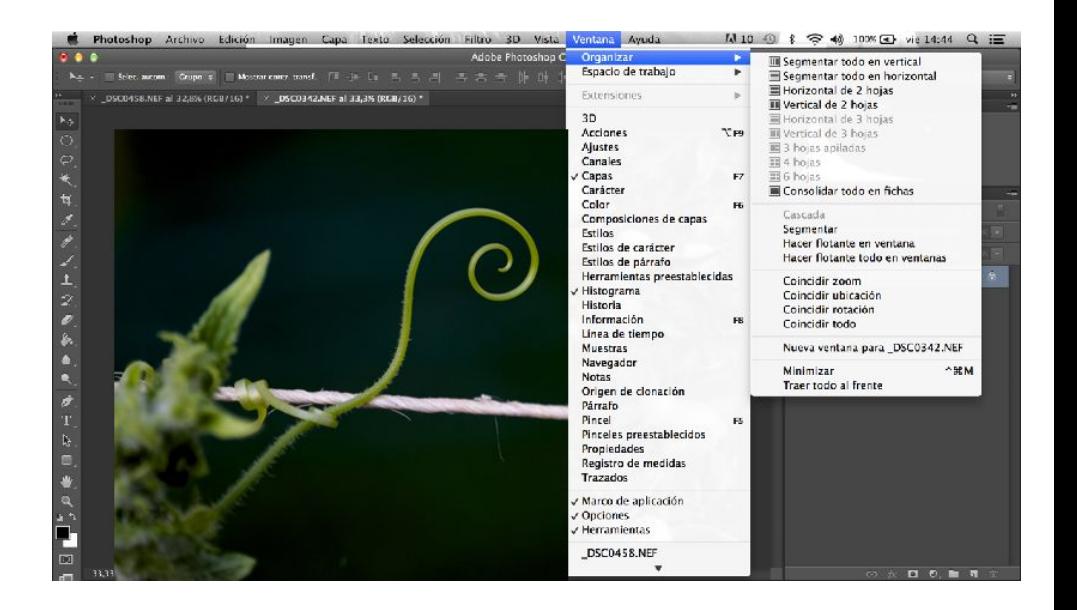

## **Tamaño de imagen**

Las dimensiones en píxeles miden el número total de píxeles de altura y anchura de la imagen.

La resolución es la precisión del detalle en las imágenes de mapa de bits, que se mide en píxeles por pulgada (ppp).

Cuantos más píxeles por pulgada, mayor resolución.

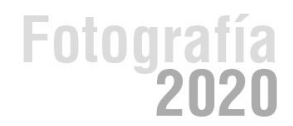

En Photoshop, la relación entre el tamaño de la imagen y la resolución se ve en el cuadro de diálogo Tamaño de imagen (elija Imagen > Tamaño de imagen).

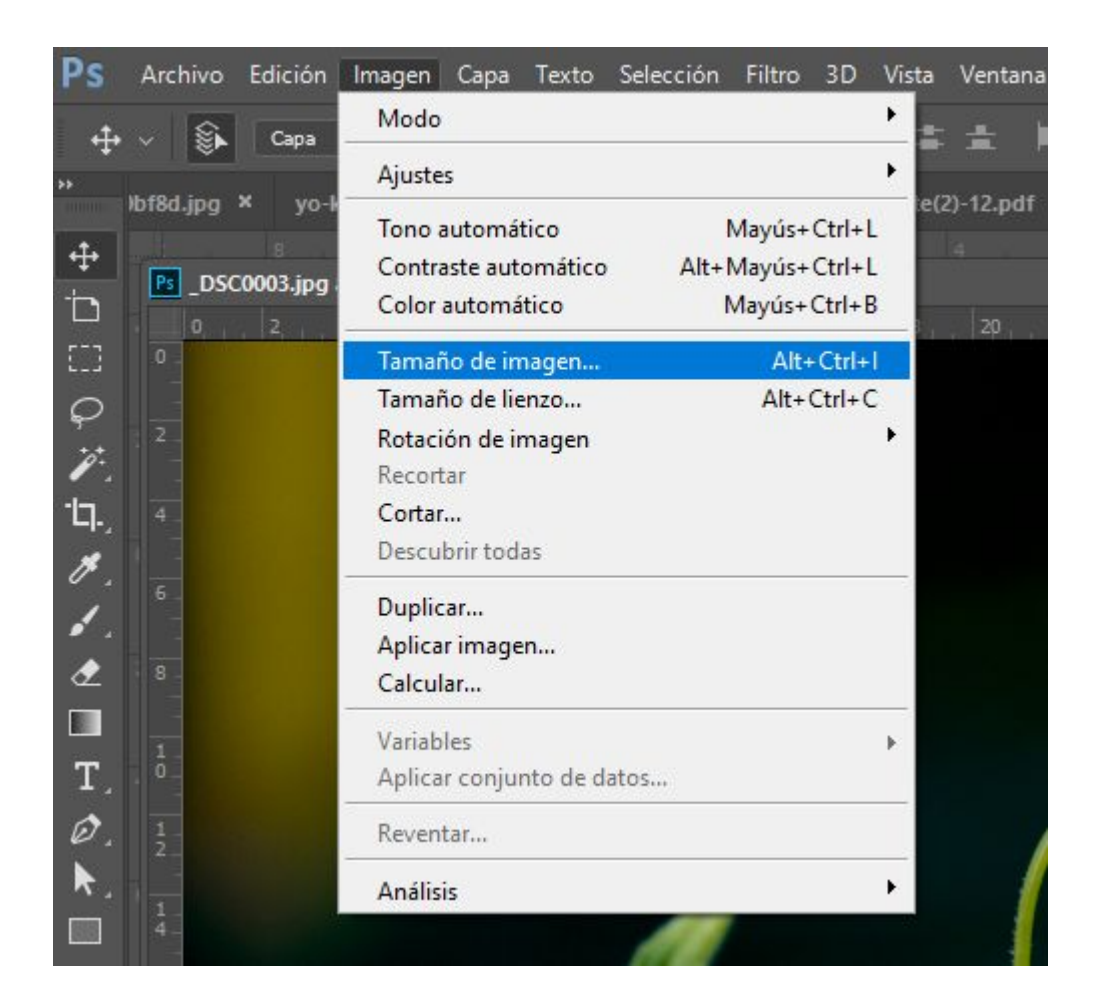

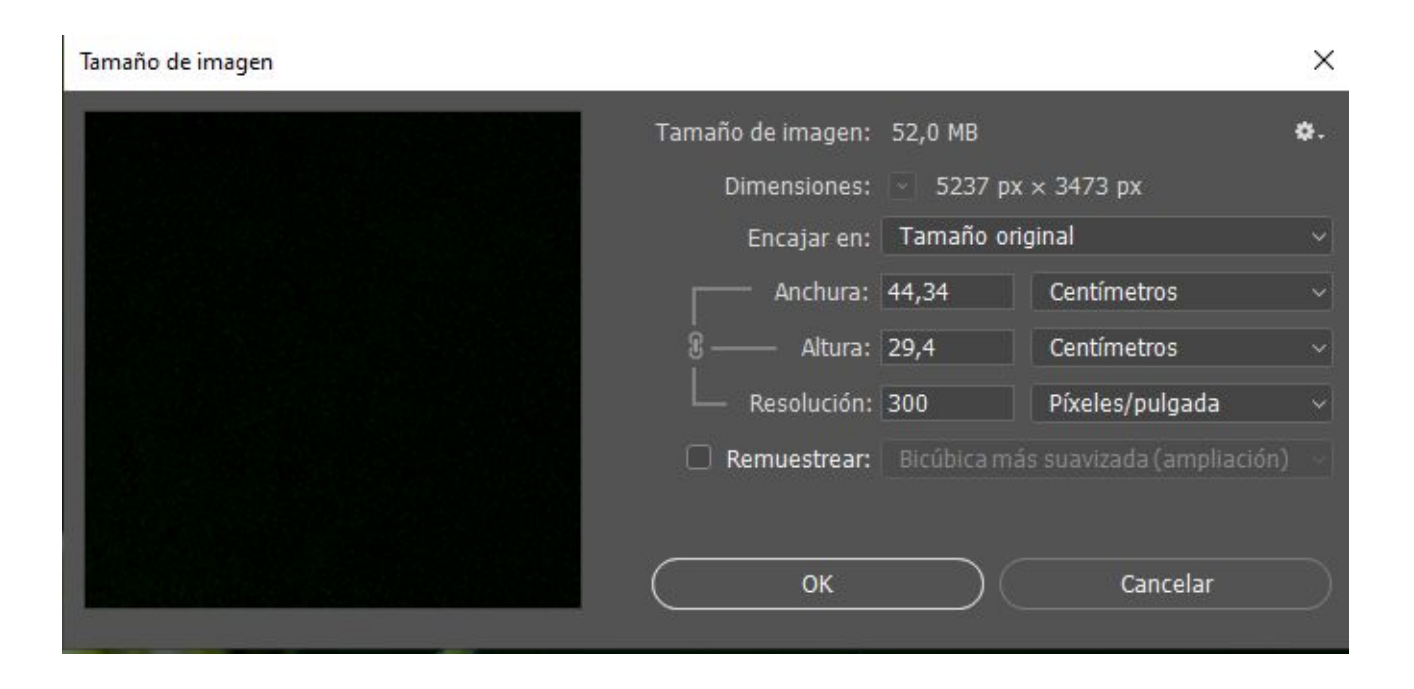

El tamaño de archivo de una imagen es el tamaño digital del archivo de imagen calculado en kilobytes (K), megabytes (MB) o gigabytes (GB).

El tamaño de archivo es proporcional a las dimensiones en píxeles de la imagen. En consecuencia, la resolución de imagen llega a ser un compromiso entre la calidad de la imagen (capturando todos los datos necesarios) y el tamaño de archivo.

Otro factor que afecta al tamaño de archivo es el formato del mismo. En función de los distintos métodos de compresión que se usan en los formatos de archivo GIF, JPEG, PNG y TIFF, los tamaños de los archivos pueden ser muy distintos aun teniendo las mismas dimensiones en píxeles.

De igual manera, la profundidad de los bits de color y la cantidad de capas y canales de una imagen afectan al tamaño de archivo.

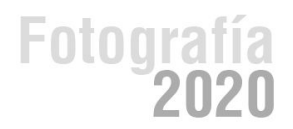

Si anulamos la selección de Remuestrear, no alteramos la cantidad de datos de imagen de la fotografía. De esta forma, al modificar uno de los valores, los otros dos varían en consecuencia. Podemos cambiar la resolución, la anchura y la altura de la imagen, de modo que se adapte a nuestras necesidades de impresión o visualización en pantalla.

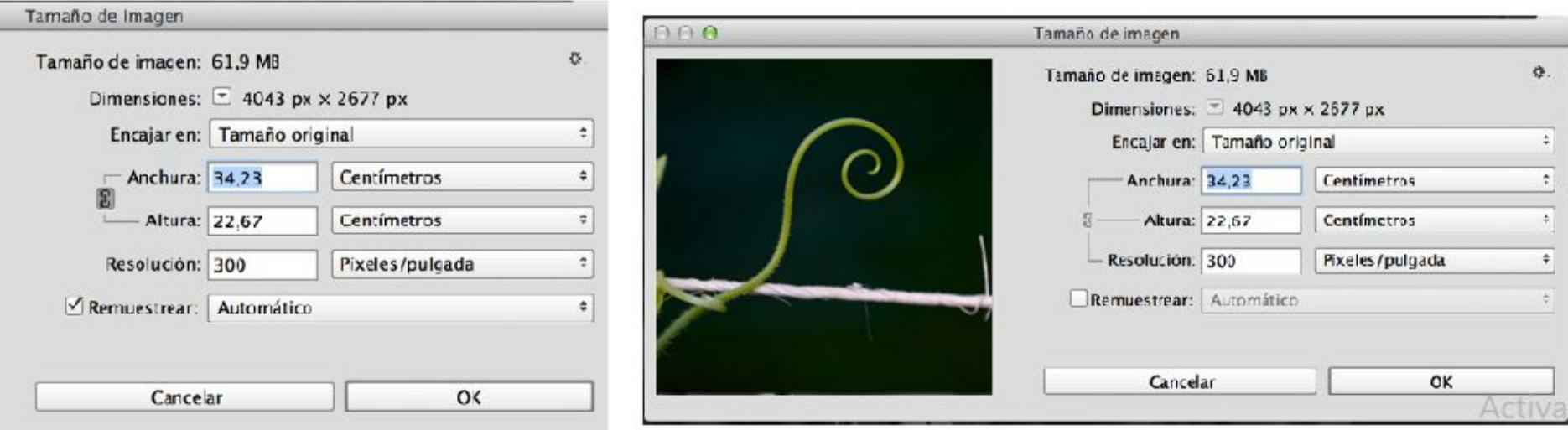

## **Remuestreo**

El remuestreo consiste en alterar la cantidad de datos de imagen al cambiar las dimensiones en píxeles o la resolución de la imagen. Al disminuir la resolución (reducir el número de píxeles), se borra información de la imagen. Si aumenta la resolución, (aumenta la cantidad de píxeles), se añaden nuevos píxeles.

Photoshop remuestrea las imágenes por medio de un método de interpolación para asignar valores de color a los píxeles nuevos en función de los valores de color de píxeles existentes. El método que se debe usar se selecciona en el cuadro de diálogo Tamaño de imagen.

Fotoa

**Bilineal:** Un método que añade píxeles mediante el cálculo de la media de los valores de color de los píxeles adyacentes. Produce resultados de calidad media.

**Bicúbica:** Un método más preciso aunque más lento basado en un examen de los valores de los píxeles adyacentes. Mediante unos cálculos más complejos, la opción

Bicúbica produce graduaciones tonales más suaves que las opciones por aproximación y Bilineal.

**Bicúbica más suavizada:** Un buen método para ampliar imágenes basado en la interpolación bicúbica pero diseñado para producir resultados más suaves.

**Bicúbica más enfocada:** Un buen método para reducir el tamaño de una imagen basado en la interpolación bicúbica con un enfoque mejorado. Este método mantiene el detalle de una imagen remuestreada.

#### Tamaño de imagen

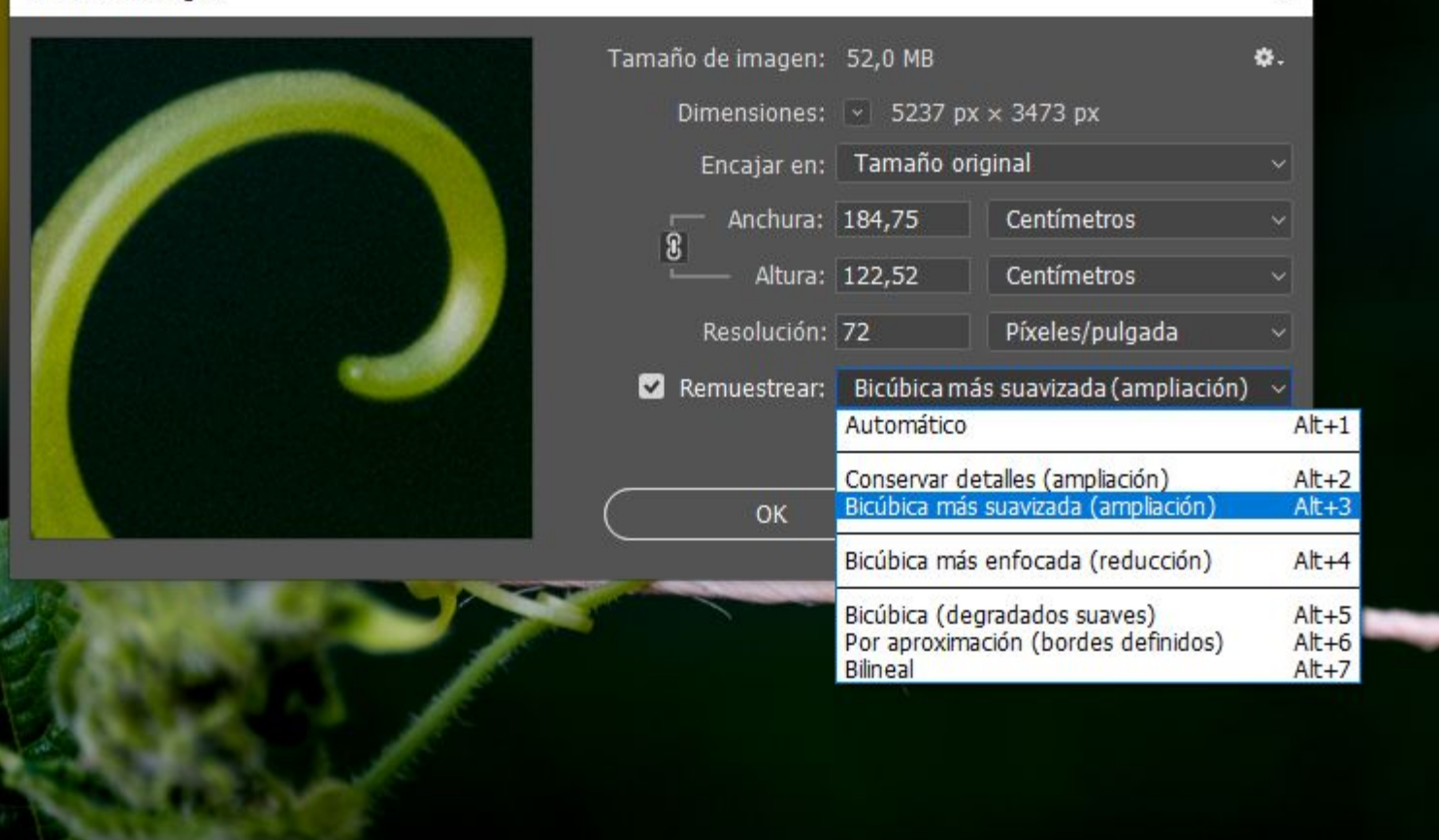

 $\times$ 

## **Manejo de archivos**

**Apertura de archivos:** Podemos abrir archivos utilizando el comando Abrir y el comando → Abrir recientes. Además, en Photoshop, también se pueden abrir archivos desde Adobe Bridge o Lightroom..

Al abrir determinados archivos como RAW de cámara y PDF, se especifican ajustes y opciones en un cuadro de diálogo antes de abrir por completo los archivos en Photoshop.

**Guardado de un archivo:** El comando Guardar se utiliza para guardar los cambios en el archivo actual o el comando Guardar como para guardar los cambios en un archivo distinto.

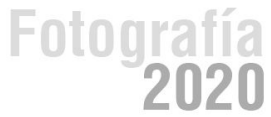

## **Opciones de guardado de archivos:**

Existen una variedad de opciones de guardado de archivos en el cuadro de diálogo Guardar como. La disponibilidad de opciones depende de la imagen que guarde y del formato de archivo seleccionado.

**Como copia:** Guarda una copia del archivo al mismo tiempo que mantiene abierto el archivo actual en su escritorio.

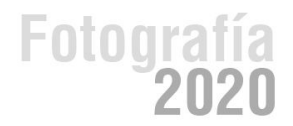

## **Herramienta Recortar**

Recortar es el proceso de eliminar partes de una imagen.

Cuando seleccionamos la herramienta de recorte, los bordes de recorte se muestran en los bordes de la imagen. Podemos dibujar una nueva área de recorte o arrastrar los manejadores de los bordes y las esquinas para especificar los límites de recorte en la imagen. También podemos especificar las opciones de recorte con la barra de control.

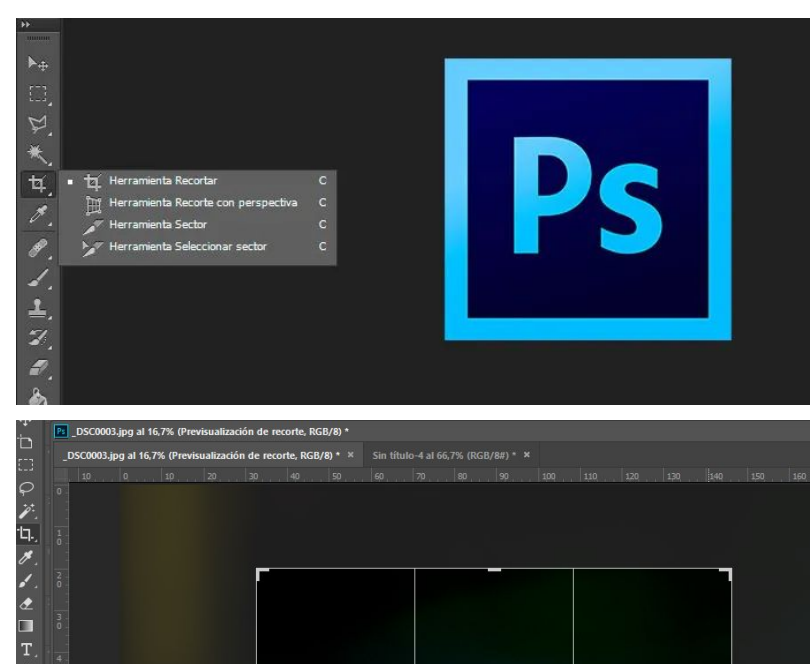

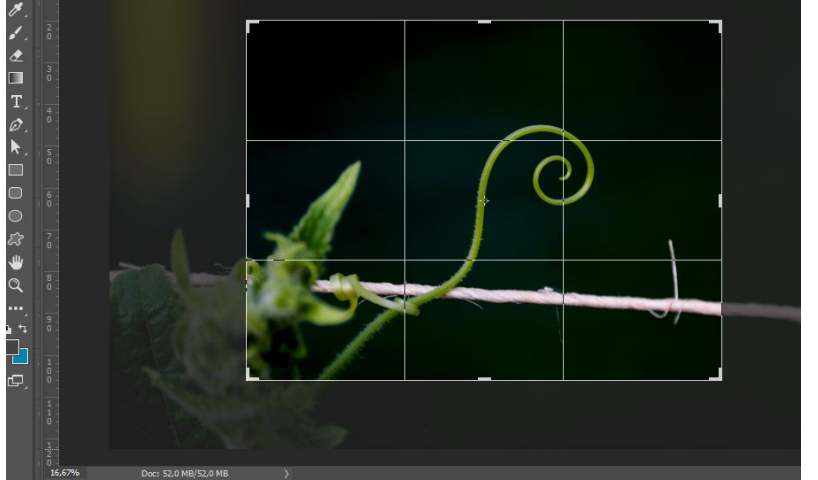

# **Ajustes**

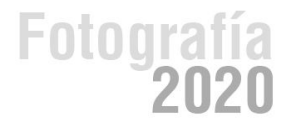

#### **Capa de Ajustes: Permite ajustes básicos sobre las imágenes**

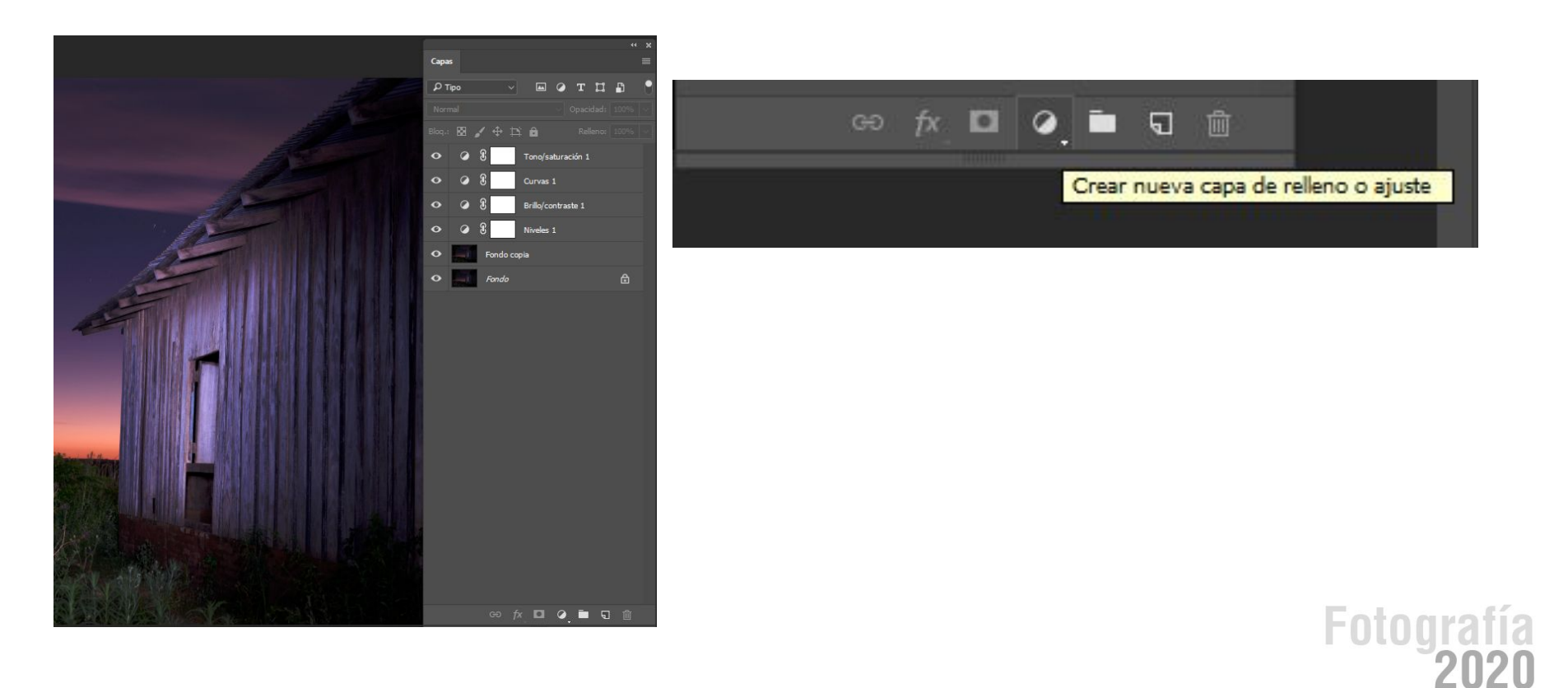

**Las principales funciones que aparecen en este panel son:**

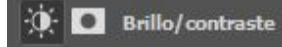

**Brillo y contraste. Permite realizar ajustes rápidos en los tonos de una imagen.**

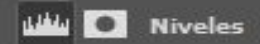

**Niveles. Corrige la exposición y el equilibrio de color de una imagen ajustando las**

**sombras, los medios tonos y las iluminaciones.**

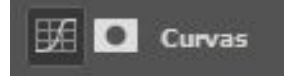

**Curvas. Permite ajustar cualquier punto de la gama tonal de una imagen (desde las sombras hasta las iluminaciones). Se utiliza para ajustes exactos.**

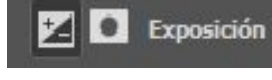

**Exposición. Control de exposición**

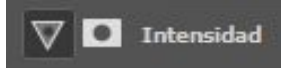

**Intensidad. Ajusta la saturación de los colores**

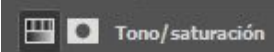

**Tono y saturación. Permite ajustar el tono, la saturación y la luminosidad de una imagen**

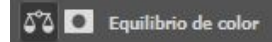

**Equilibrio de color. Permite ajustar en forma rápida la mezcla de colores en una imagen**

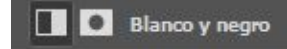

**Blanco y negro. Convierte una imagen en color en una foto blanco y negro. Permite tener el**

**control sobre tonalidad gris de los distintos colores**

Al pie de cada panel de Ajustes, encontraremos diferentes opciones, tales como:

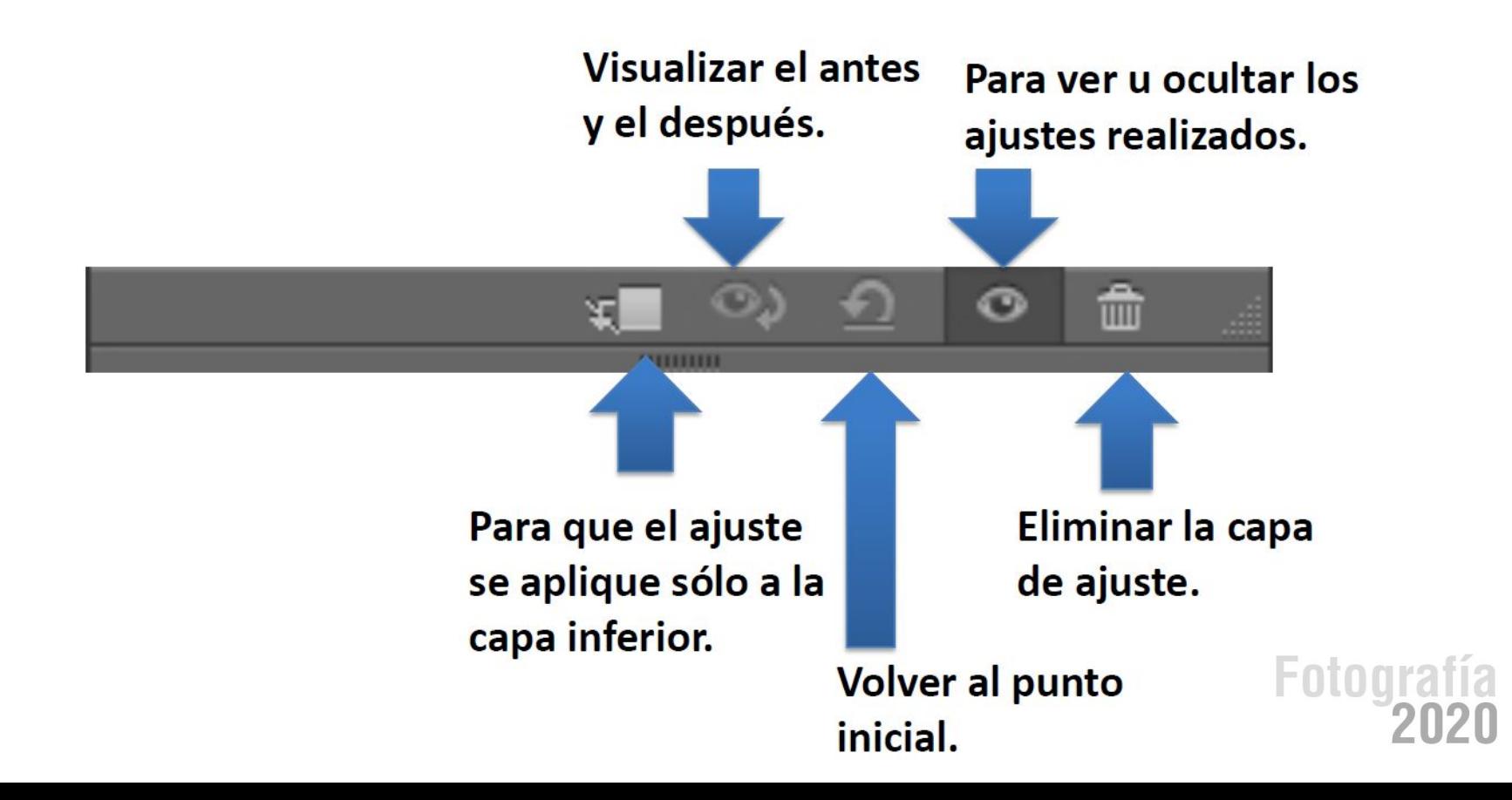

## **Formatos de Salida**

Son convenientes distintos formatos de salida según su uso final:

Para visualizar en redes sociales o Web : JPG , PNG , GIF (72 DPI )

Para Impresión: TIFF , PDF ( 300 DPI para impresión de buena calidad)

\*DPI: Dots per Inch (del inglés: Puntos por Pulgada)

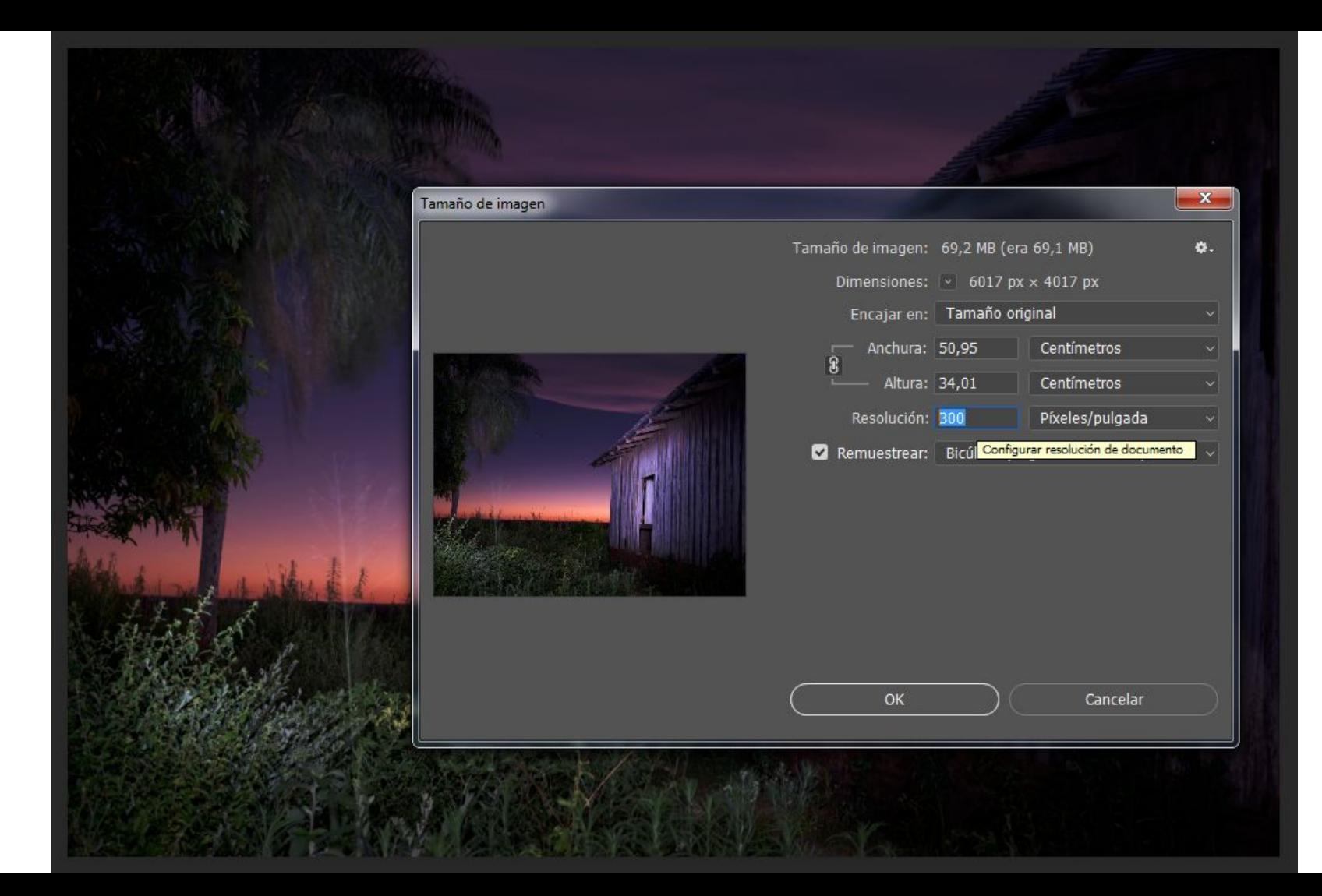

Tanto el t**amaño de imagen** como la r**esolución** de la misma (DPI) afectan al "peso" del archivo final que obtenemos, es por esto que diferentes formatos admiten diferentes pesos y calidades de archivo para diferentes medios de visualización.

En el caso de enviar a imprimir siempre es conveniente consultar a cuantos DPI enviar el archivo generalmente suele ser a 300 DPI.

En el caso Web sabemos que a 72 dpi ya es una resolución aceptable, con un peso relativo a ese formato de visualización.